## Entering a Data Request in DataWeb

Go to https://dataweb.usitc.gov/, click Data Request or Imports for Consumption and enter log in information.

- 1. Select Trade Flow and Classification System (NAICS or HTS). You'll enter the codes in Step 4 Commodities.
- 2. Select Data. Customs Value was selected for this example. For multiple selections, hold down CTRL key and select with mouse.

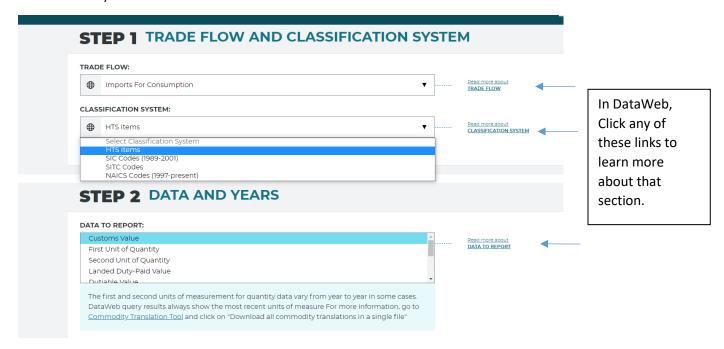

## Select Date Form and Years.

- Note: In order to Display Percent Change Column in Other Column Options at bottom, you must select multiple years. For multiple selections, hold down CTRL key and select with mouse.
- Note: If selecting Year to Date, make sure to select it in the drop-down as well.
- Note: Select Quarterly if you want to compare data with Import Monitoring Tool.

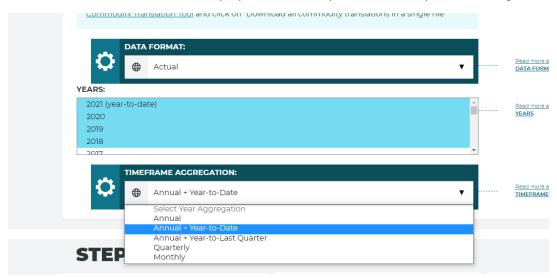

- 3. Select Countries.
  - Note: For Use All Countries, select Display Countries Separately.

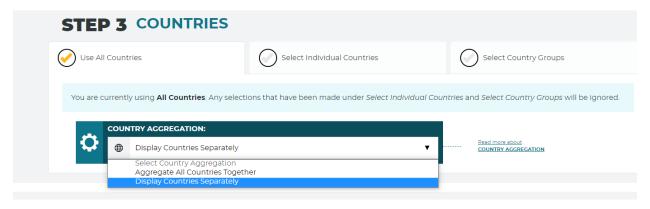

Note: For Select Individual Countries, type name or select from list. You can also create
a group if you're looking at specific countries that may not be in the same list under
Country Groups.

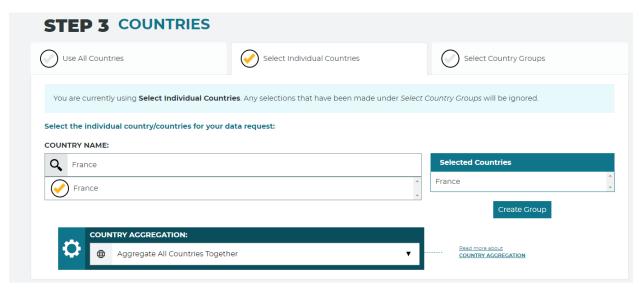

• Note: For a **System Country Group**, select Group and then click **Show Countries**.

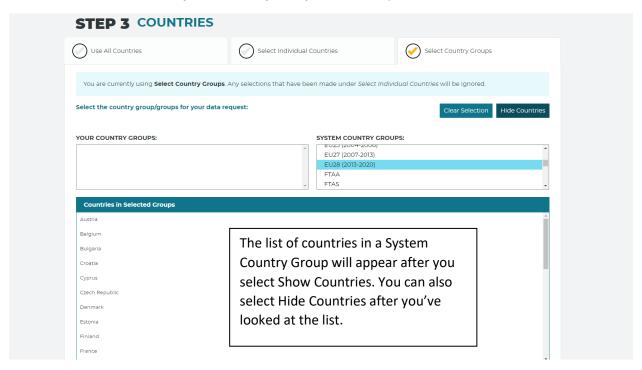

- 4. Under Select Individual Commodities, enter the NAICS or HTS Code and click Verify.
  - Note: The code you enter here should match the type of Classification System you selected in Step 1: Trade Flow and Classification System.

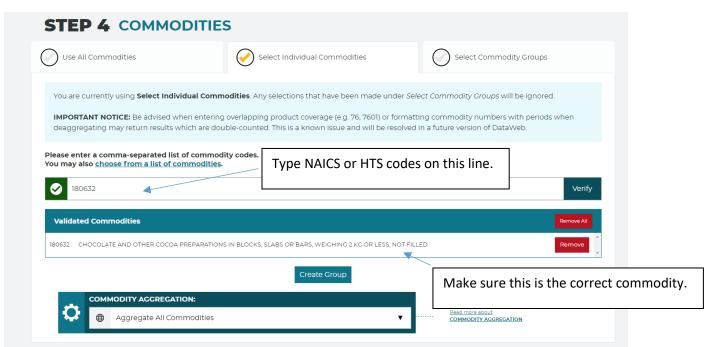

Note: If you need to verify a commodity's code, select Choose from a List of Commodities. The
drop-down list has the chapter number and name. After you select a chapter, you'll see a list of
validated commodities. Click Add for the correct commodity and it will be added to the box next
to the green check mark.

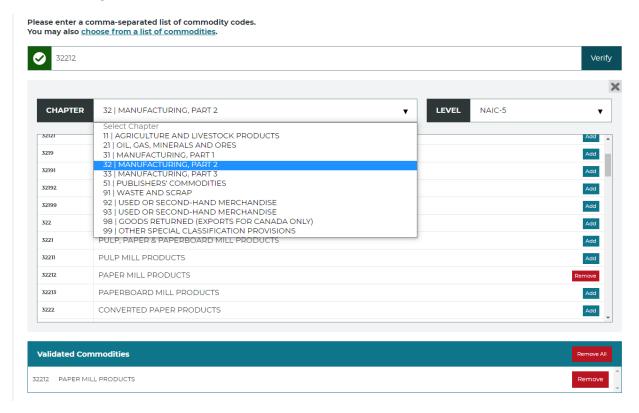

Note: If you're selecting multiple commodities, select **Display Commodities Separately** and make sure you have selected the correct Commodity Aggregation Level. To learn more, click the links on the web page.

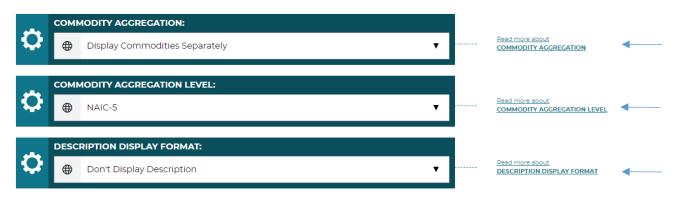

In DataWeb, Click any of these links to learn more about that section. Note: For Steps 5, 6, and 7, leave as is unless you have to make any modifications.

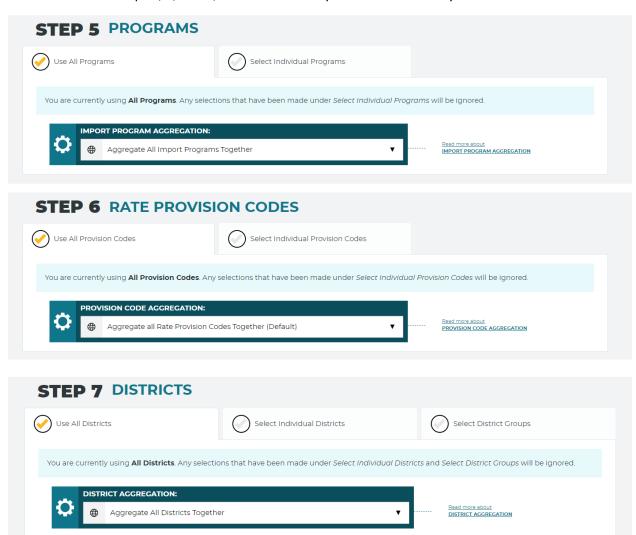

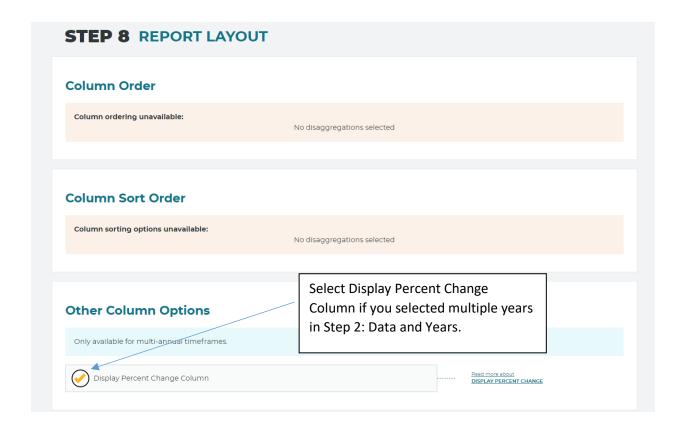

Note: Click I'm not a robot, complete Captcha and then View Results.

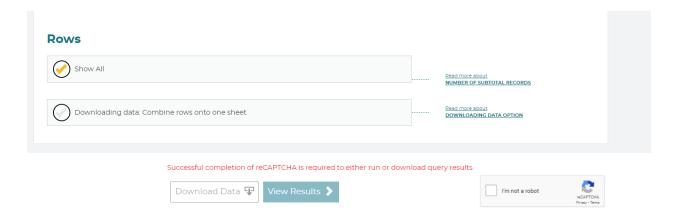

## **Data Options**

After results are displayed, you can select **Edit Request** to make changes, **Save Request** for future viewing online, or **Download Data** to download an Excel Worksheet (.xlsx). All of the parameters you selected for this Data Request will be on the first tab of the Excel Worksheet called Query Parameters. What you selected for Data to Report in Step 2 will be on the other tabs in the Worksheet.